## **His-LSF-Tutorial zur Anmeldung zu den Kultur- und Sozialanthropologie (KuSa)-Veranstaltungen**

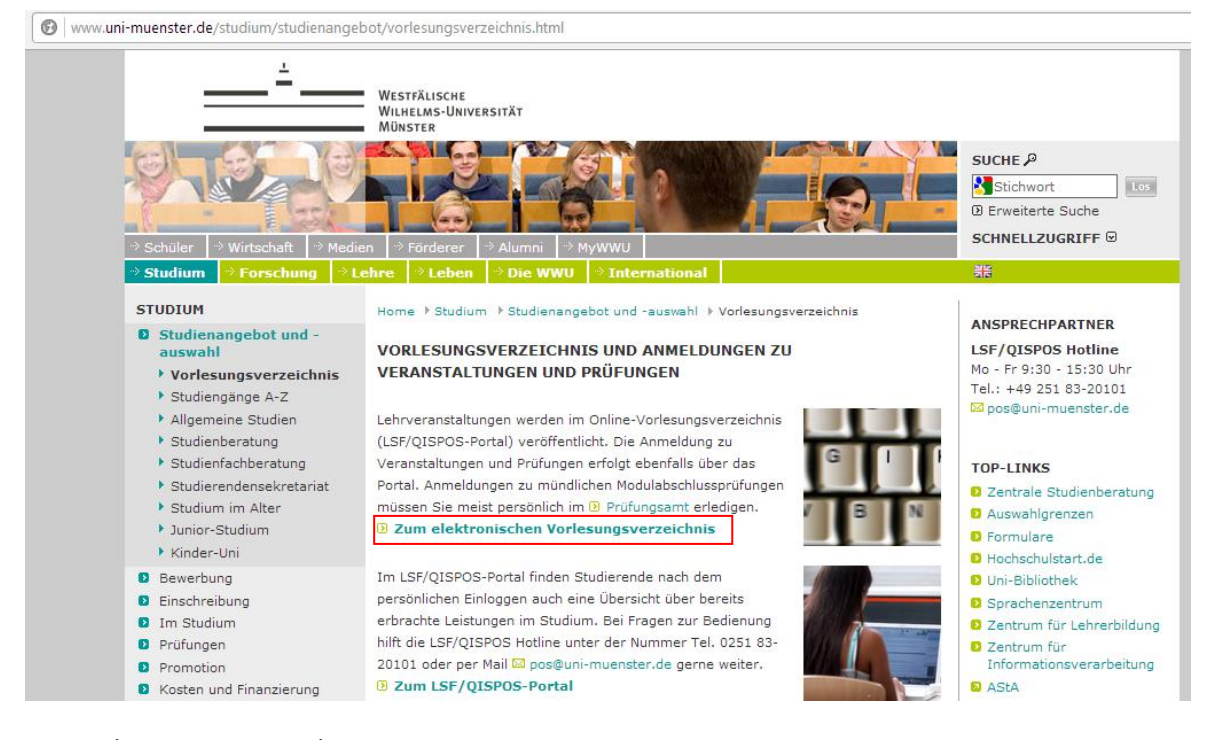

Als erstes müsste ihr unte[r www.uni-](http://www.uni-muenster.de/studium/studienangebot/vorlesungsverzeichnis.html)

[muenster.de/studium/studienangebot/vorlesungsverzeichnis.html](http://www.uni-muenster.de/studium/studienangebot/vorlesungsverzeichnis.html) auf "Zum elektronischen Vorlesungsverzeichnis" klicken. Westfälische<br>Wilhelms-Universität<br>Münster WiSe 2014/15 | Hilfe | Sitemap | Ma Startseite | Anmelden Veranstaltungen Organisationseinheiten Räume und Gebäude Personen Sie sind hier: Startseite ▶ Veranstaltungen ▶ Vorlesungsverzeichni <sup>a</sup> Vorlesungsverzeichnis Vorlesungsverzeichnis (WiSe 2014/15) Seitenansicht wählen: > kurz > mittel > lang ■ Suche nach Veranstaltungen **O** Lehrveranstaltungen <sup>a</sup> Studiengangpläne **O** Evangelische Theologie **O** Katholische Theologie Studiengangpläne (Liste) **O** Rechtswissenschaften ■ Veranstaltungen - tagesaktuell **O** Wirtschaftswissenschaften Ausfallende Veranstaltungen **O** Medizin Navigation ausblenden **O** Erziehungswissenschaft und Sozialwissenschaften **O** Psychologie und Sportwissenschaft G Geschichte/Philosophie **O** Philologie **O** Mathematik und Informatik **O** Physik **O** Chemie und Pharmazie **O** Biologie O Geowissenschaften **O** Musikhochschule **O** Kolleg-Forschergruppe Bildungswissenschaften (LABG 2009, Studierende ab WS 2011/12)

- Willkommen im Vorlesungsverzeichnis! Eure Wunschkurse sind zum greifen nah! :D
- Klickt nun auf "Geschichte/Philosophie". Das ist der Fachbereich 08, dem auch KuSa angehört.

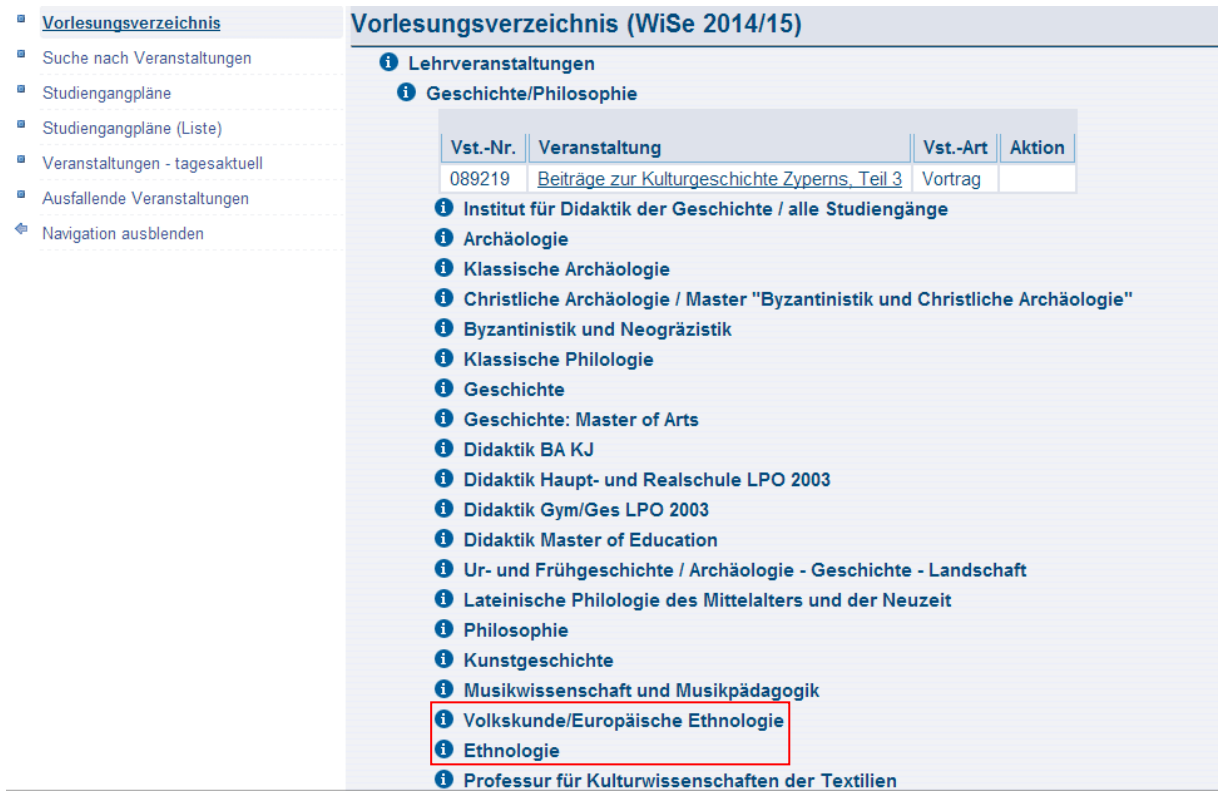

- Das hier sind alle Fächer, die dem Fachbereich 08 angehören. Welch eine Vielfalt!!! ; )
- Hier könnt ihr entweder "Volkskunde/Europäische Ethnologie" oder "Ethnologie" anklicken. Da beide Institute KuSa anbieten, ist es egal, worauf ihr klickt. Bei beiden sollten die gleichen KuSa-Veranstaltungen stehen.
- Im Tutorial klicken wir jetzt auch "Volkskunde/Europäische Ethnologie".

ä  $\overline{a}$ ö Ġ.  $\alpha$ ö ¢

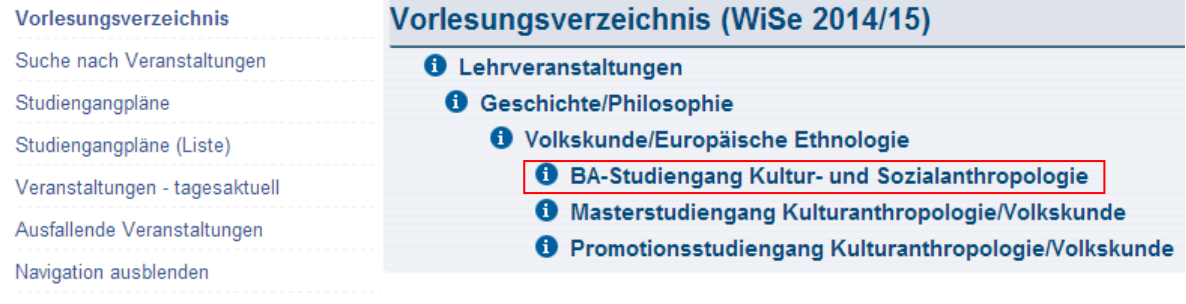

- Jetzt klickt ihr auf euren Studiengang "BA-Studiengang Kultur- und Sozialanthropologie".

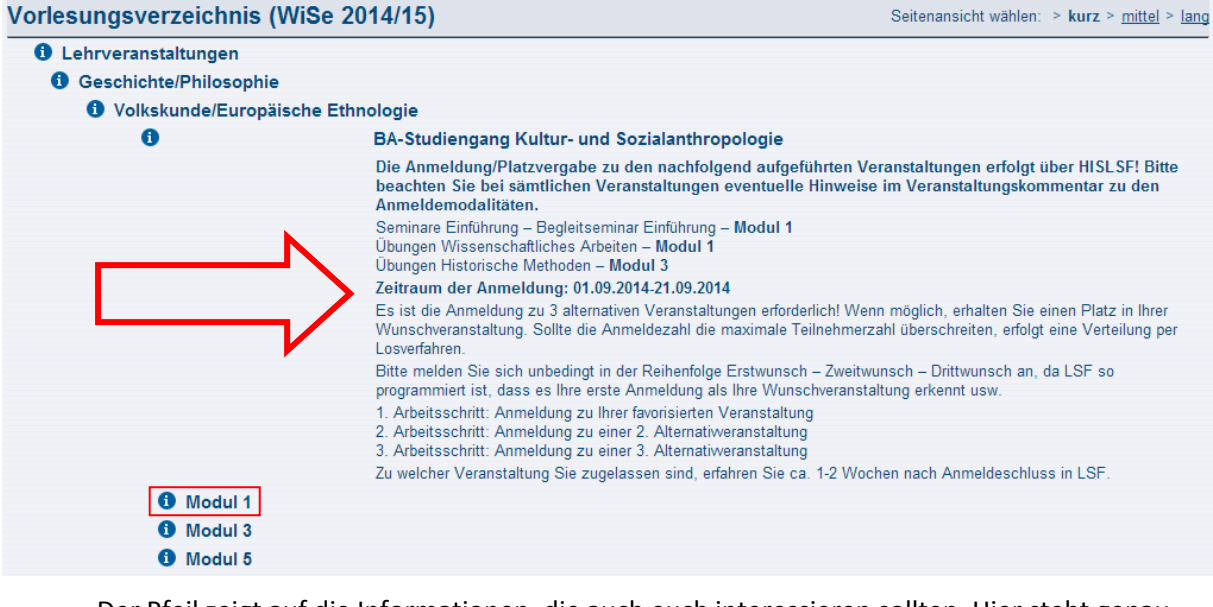

- Der Pfeil zeigt auf die Informationen, die auch euch interessieren sollten. Hier steht genau, welche Veranstaltungen ihr buchen müsst. Keine Sorge, zu allen anderen Veranstaltungen müsst ihr euch nicht anmelden, weil alle Studierenden zugelassen sind.
- Im Tutorial werden wir uns für ein Begleitseminar im Modul 1 anmelden. Dafür klicken wir auf "Modul 1".

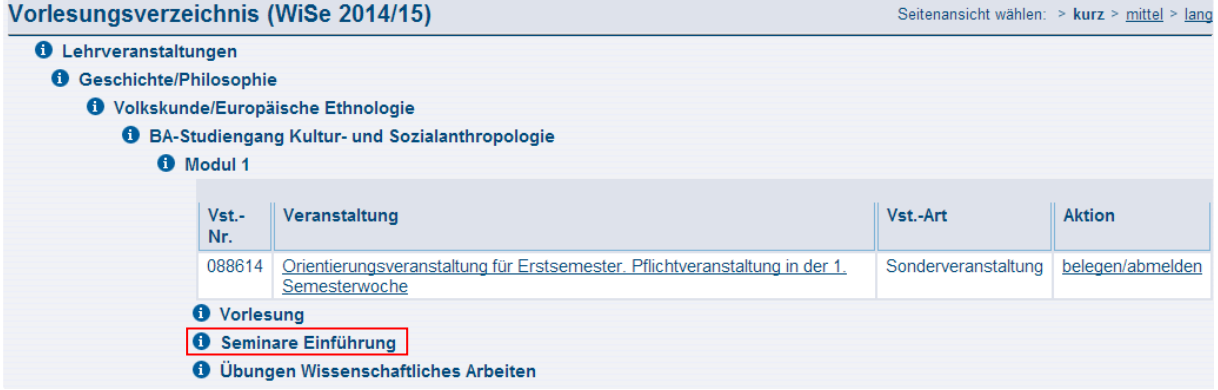

- Hier seht ihr alle Veranstaltungsarten, die ihr im Modul 1 belegen müsst. Darüber steht eine Veranstaltung, die sich alle Erstsemester merken sollten: Zur Orientierungsveranstaltung seid ihr alle eingeladen, um eure Profs und DozentInnen kennen zu lernen. Klickt einfach auf den Namen der Veranstaltung und ihr findet weitere Informationen.
- Für die Anmeldung zum Begleitseminar klicken wir noch einmal auf "Seminare Einführung".

# Vorlesungsverzeichnis (WiSe 2014/15)

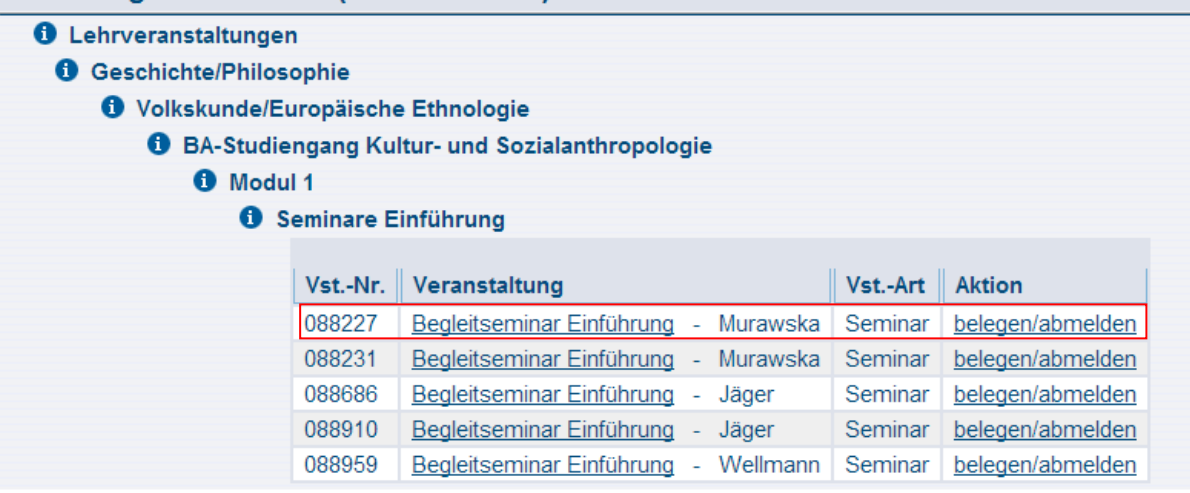

- Hier seht ihr alle angebotenen Begleitseminare mit dem Dozenten.
- Ihr könnt auf jede einzelne Veranstaltung raufklicken, um weitere Informationen zu bekommen.
- Im Tutorial klicken wir auf das Begleitseminar von Frau Murawska.

# Begleitseminar Einführung - Einzelansicht Funktionen: markierte Termine vormerken | belegen/abmelden

Seiteninhalt: Grunddaten | Termine | Zugeordnete Person | Studiengänge | Einrichtungen | Strukturbaum

#### Grunddaten

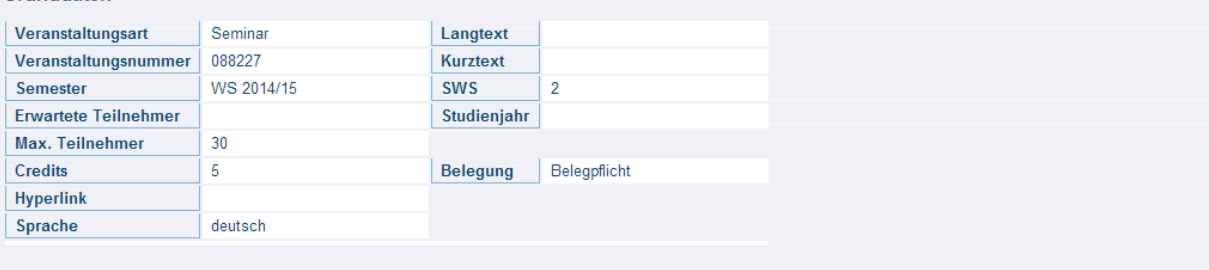

#### Termine Gruppe: [unbenannt] 国

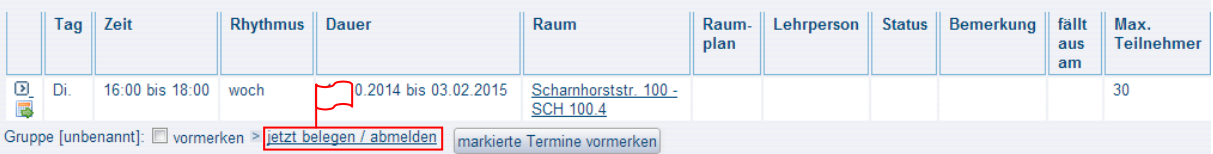

- Nun sind wir kurz vorm Ziel!!! In der Einzelansicht seht ihr wichtige Informationen zur Veranstaltung wie den Termin, den Raum und die maximale Teilnehmerzahl.
- Wenn ihr weiter runter scrollt, dann seht ihr auch noch einmal den Namen der Lehrperson und manchmal auch weitere Informationen zum genauen Inhalt der Veranstaltung.
- Unter "vormerken" könnt ihr den Termin in euren Stundenplan im LSF eintragen und dann auf der linken Seite aufrufen.
- Nun aber zum wichtigsten Teil des Tutoriums!! Drückt auf "jetzt belegen/abmelden", wenn ihr den Termin haben wollt. Denkt daran, dass der erste Veranstaltungstermin, für den ihr euch im LSF anmeldet auch gleichzeitig eure Erstwahl im für den Veranstaltungstyp im Verteilungssystem ist.

Seit

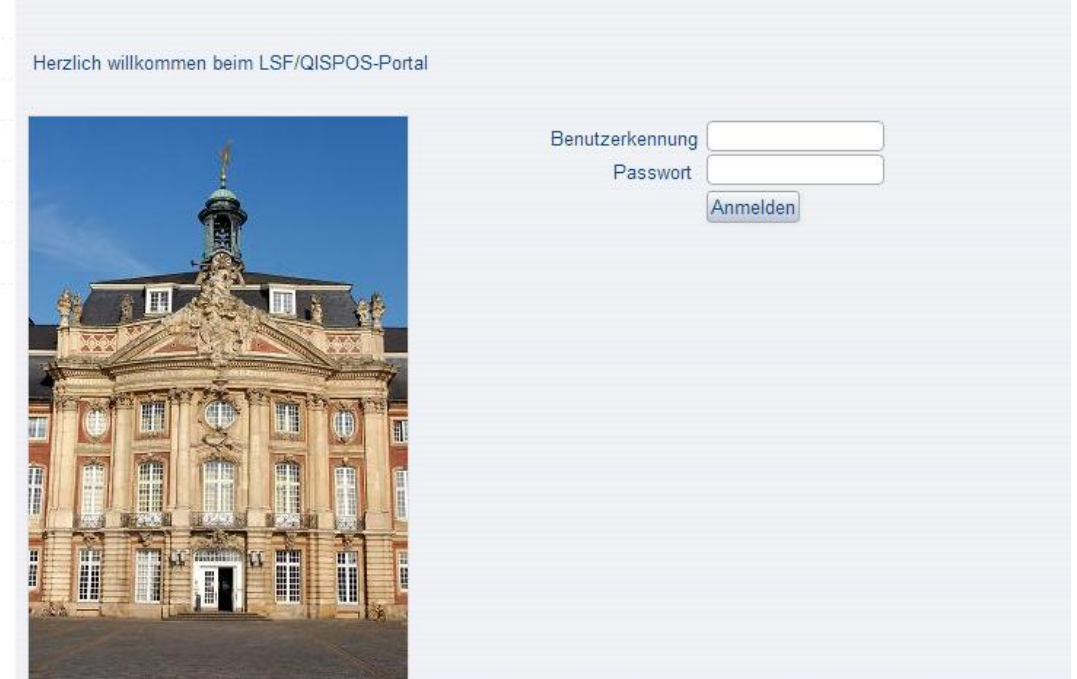

Was denn nun noch?!? Wenn ihr euch noch nicht bei LSF angemeldet habt, dann gebt hier eure Benutzerkennung (z.B. t\_wehr03) und euer zentrales Passwort ein. Das Passwort solltet ihr zusammen mit eurer Anmeldebestätigung für die WWU bekommen haben.

Studiengang: 2-Fach Ba/KuSA (KuSA) Fachsemester: 5 Abschluss: BA 2-Fach Prüfungsversion: 6 <ändern> Bitte prüfen Sie Ihre Auswahl:

# **Belegpflichtige Veranstaltungen:**

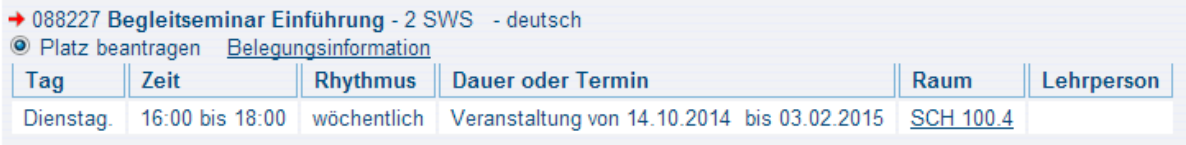

Platz beantragen

- Jetzt sind wir endlich am Ziel! Drückt auf "Platz beantragen"!!!!

Wichtiger Hinweis: diese Belegung ersetzt nicht eine mögliche Prüfungsanmeldung über QISPOS.

#### Sie haben soeben folgende Veranstaltungen belegt:

+088227 Begleitseminar Einführung - 2 SWS - deutsch

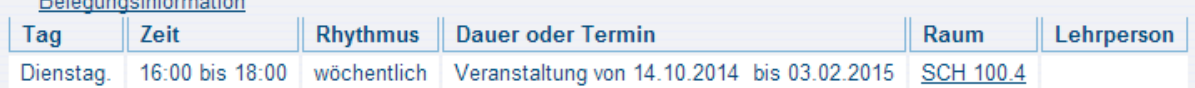

## 1 Belegung

Zurück zur Auswahl

- Ihr habt es geschafft! Macht euch um den Hinweis zum QISPOS noch keine Gedanken. Dazu erhaltet ihr später noch ausreichende Informationen.
- Jetzt könnt ihr auf "Zurück zur Auswahl" klicken, um eure anderen Wünsche und Veranstaltungen zu belegen.